<span id="page-0-0"></span>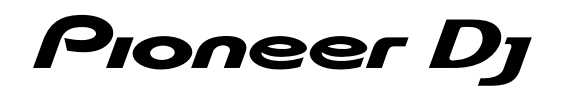

# **DJ Controller [DDJ-SB3](https://www.recordcase.de/pioneer-ddj-sb3)**

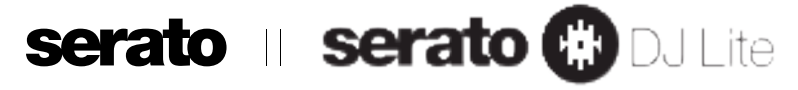

# **[pioneerdj.com/support/](https://pioneerdj.com/support/)**

# **http://serato.com/**

Besuchen Sie für FAQs und andere Support-Informationen die oben aufgeführte Website.

# [Bedienungsanleitung](#page-1-0)

# Inhalt

#### **Zum Lesen dieser Anleitung**

! Vielen Dank, dass Sie sich für dieses Pioneer DJ-Produkt entschieden haben.

Lesen Sie sowohl diese Anleitung als auch die Bedienungsanleitung (Kurzanleitung). Beide Dokumente enthalten wichtige Informationen, die Sie kennen müssen, bevor Sie das Produkt benutzen.

Legen Sie die Anleitung nach dem Lesen griffbereit zum Nachschlagen ab.

- 4 Anweisungen zum Aufrufen der Bedienungsanleitung finden Sie unter "Aufrufen des Handbuchs" (Seite [20](#page-19-0)).
- ! In dieser Anleitung werden die Namen von am Gerät und auf dem Computerbildschirm angezeigten Bildschirmen und Menüs sowie die Namen von Tasten und Buchsen usw. in Klammern angegeben. (z. B. [f]-Taste, [**Files**]-Bereich, [**MASTER**]-Anschlüsse)
- ! Bitte beachten Sie, dass die Bildschirme und Spezifikationen der in dieser Anleitung beschriebenen Software ebenso wie die äußere Erscheinung und die Spezifikationen der Hardware aktuell in der Entwicklung sind und sich von den endgültigen Spezifikationen unterscheiden können.
- ! Bitte beachten Sie, dass je nach der Version des Betriebssystems, den Webbrowser-Einstellungen usw. die Bedienung sich von den in dieser Anleitung beschriebenen Verfahren unterscheiden kann.

Diese Anleitung umfasst hauptsächlich Erläuterungen der Funktionen dieses Geräts als Hardware. Ausführliche Anweisungen zur Bedienung von Serato DJ Lite finden Sie in der Anleitung zu Serato DJ Lite.

- ! Die Softwareanleitung für Serato DJ Lite kann unter Serato.com heruntergeladen werden. Ausführliche Informationen finden Sie unter "Herunterladen der Anleitung für die Serato DJ Lite-Software" (Seite [20](#page-19-1)).
- ! Die aktuelle Bedienungsanleitung (diese Anleitung) können Sie auf der Pioneer DJ Support-Website herunterladen. Ausführliche Informationen finden Sie unter "Aufrufen der neuesten Version der Bedienungsanleitung< (Seite [20\)](#page-19-2).

#### **Vor der Inbetriebnahme**

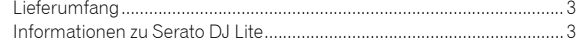

#### **Installieren von Serato DJ Lite**

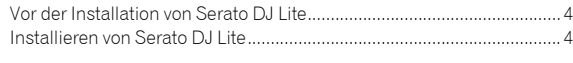

#### **Bezeichnungen und Funktionen der Komponenten**

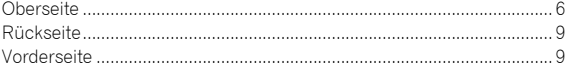

#### **Anschlüsse**

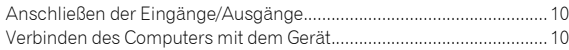

#### **Grundlegender Betrieb**

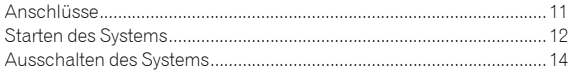

#### **Erweiterte Bedienung**

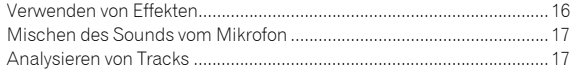

#### **Utilities-Modus**

<span id="page-1-0"></span>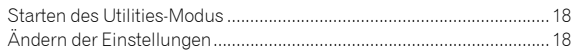

## **Weitere Informationen**

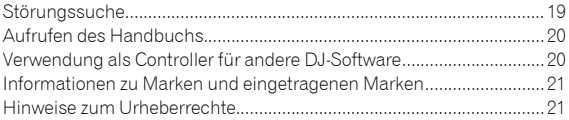

# Vor der Inbetriebnahme

**DDJ-SB3 DJ Controller DJ Controller Controlador para DJ DJ コントローラー** お取り扱いにお困りのとき、本書の日本語13ページをご覧ください。 **保証書付き**

Manual de instruções (Guia de início rápido) (D4F>>5 DG>>6>4EF6> ?>?L7>64F5?O)

**語 \$GEE><= PortuguêsEspañol NederlandsItalianoDeutschFrançaisEnglish**

# <span id="page-2-0"></span>Lieferumfang

- ! USB-Kabel
- Garantie (für bestimmte Regionen)<sup>II</sup>
- ! Bedienungsanleitung (Kurzanleitung)
- Die mitgelieferte Garantie gilt für die Region Europa. 4 Für die Region Nordamerika sind die entsprechenden
	- Informationen auf der letzten Seite sowohl der englischen als auch der französischen Versionen der "Bedienungsanleitung (Kurzanleitung)< enthalten.
	- 4 Für die Region Japan sind die entsprechenden Informationen auf der Rückseite der "Bedienungsanleitung (Kurzanleitung)" enthalten.

# <span id="page-2-1"></span>Informationen zu Serato DJ Lite

Serato DJ Lite ist eine DJ-Softwareanwendung von Serato. Indem Sie den Computer, auf dem diese Software installiert ist, mit diesem Gerät verbinden, sind DJ-Auftritte möglich.

#### **Minimale Betriebsumgebung**

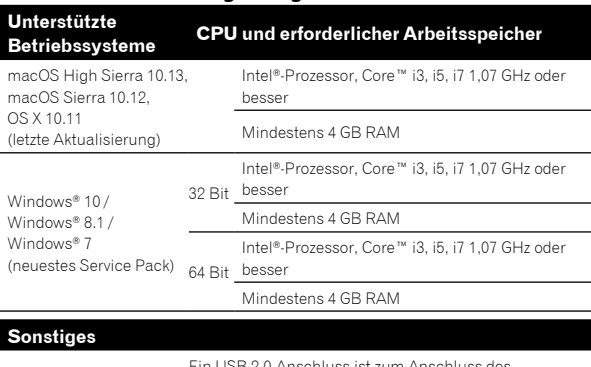

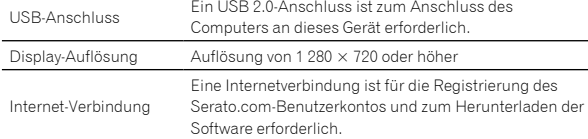

- ! Der Betriebssystem-Support geht davon aus, dass Sie die neueste Unterversion der betreffenden Version verwenden.
- ! Die richtige Funktion kann nicht auf allen Computern garantiert werden, auch wenn diese mit den hier beschriebenen Betriebsbedingungen übereinstimmen.
- ! Abhängig von den Energiespareinstellungen des Computers liefern CPU und Festplatte möglicherweise nicht genügend Verarbeitungskapazität. Achten Sie insbesondere bei Notebook-Computern darauf, dass der Computer richtig eingerichtet ist, um bei Verwendung von Serato DJ Lite für konstant hohe Leistung zu sorgen (indem beispielsweise das Netzkabel angeschlossen bleibt).
- ! Die Verwendung des Internets erfordert einen separaten Vertrag mit einem Internet-Provider und Bezahlung der Provider-Gebühren.
- Aktuelle Informationen zur erforderlichen Betriebsumgebung und zur Kompatibilität sowie zum Abrufen des aktuellen Betriebssystems finden Sie unter >**Software Info**< unter >**DDJ-SB3**< auf der Pioneer DJ-Support-Website.

[pioneerdj.com/support/](https://pioneerdj.com/support/)

# <span id="page-3-2"></span>Installieren von Serato DJ Lite

# <span id="page-3-0"></span>Vor der Installation von Serato DJ Lite

Für die neueste Version der Serato DJ Lite-Software besuchen Sie Serato.com und laden die Software von dort herunter.

- Ausführliche Informationen finden Sie unter Installation (Windows)" oder "Installation (Mac)".
- ! Der Benutzer ist für die Vorbereitung des Computers, der Netzwerkgeräte und anderen Elemente der Internetverwendungsumgebung verantwortlich, die für die Verbindung zum Internet erforderlich sind.

# <span id="page-3-1"></span>Installieren von Serato DJ Lite

## Installation (Windows)

Verbinden Sie diese Einheit vom Beginn bis zum Abschluss der Installation nicht mit dem Computer.

- ! Melden Sie sich vor der Installation als Administrator bei Ihrem Computer an.
- ! Falls andere Programme auf dem Computer laufen, beenden Sie diese.

#### **1 Rufen Sie die Serato-Website auf.**

http://serato.com/

#### **2 Klicken Sie auf das [Serato DJ Lite]-Symbol unter [DJ PRODUCTS].**

Die Serato DJ Lite-Downloadseite wird angezeigt.

! Die Downloadseite kann ohne Ankündigung geändert werden.

#### **3 Klicken Sie auf das [Download SERATO DJ LITE]- Symbol.**

#### **4 Erstellen Sie ein Konto unter Serato.com.**

- ! Wenn Sie bereits ein Benutzerkonto bei Serato.com registriert haben, fahren Sie mit Schritt 6 fort.
- ! Wenn Sie die Registrierung Ihres Benutzerkontos nicht abgeschlossen haben, tun Sie dies auf unten beschriebene Weise.
	- -<br>- Folgen Sie den Anweisungen auf dem Bildschirm, geben Sie Ihre E-Mail-Adresse und das gewünschte Passwort ein und wählen Sie dann Ihre Region.
	- 4 Wenn Sie [**E-mail me Serato newsletters**] markieren, erhalten Sie Rundschreiben mit den neuesten Informationen über Serato-Produkte von Serato.
	- $-$  Wenn die Kontoregistrierung abgeschlossen ist, erhalten Sie eine E-Mail an die E-Mail-Adresse, die Sie eingegeben haben. Prüfen Sie den Inhalt der von Serato.com gesendeten E-Mail.
- ! Achten Sie auch darauf, dass Sie nicht die bei der Benutzerregistrierung eingegebene E-Mail-Adresse und das Passwort vergessen. Diese sind zum Aktualisieren der Software erforderlich.
- ! Die persönlichen Informationen, die beim Registrieren eines neuen Benutzerkontos eingegeben werden, können entsprechend den auf der Website von Serato angegebenen Datenschutzregeln gesammelt, verarbeitet und verwendet werden.

#### **5 Klicken Sie auf den Link in der von Serato.com gesendeten E-Mail.**

Die Serato DJ Lite-Downloadseite wird angezeigt. Fahren Sie mit Schritt 7 fort.

#### **6 Melden Sie sich an.**

Geben Sie die registrierte E-Mail-Adresse und das Passwort ein, um sich bei Serato.com anzumelden.

#### **7 Wählen Sie [DDJ-SB3] als das zu verwendende Modell, klicken Sie dann auf das [Continue]-Symbol und speichern Sie die Datei.**

#### **8 Klicken Sie auf das [Download Serato DJ Lite]- Symbol.**

Entpacken Sie die heruntergeladene Datei, und doppelklicken Sie dann auf die entpackte Datei, um das Installationsprogramm zu starten.

#### **9 Lesen Sie die Bedingungen der Lizenzvereinbarung sorgfältig durch, und wenn Sie zustimmen, markieren Sie [I agree to the license terms and conditions] und klicken dann auf [Install].**

! Wenn Sie den Bedingungen der Lizenzvereinbarung nicht zustimmen, klicken Sie auf [**Close**], um die Installation abzubrechen.

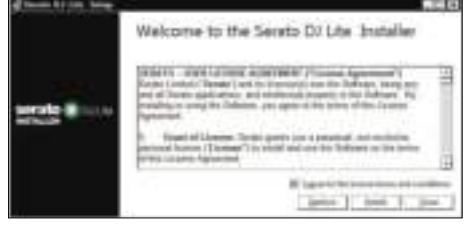

 Die Meldung über die erfolgreiche Installation erscheint, wenn die Installation fertig gestellt ist.

#### **10 Klicken Sie auf [Close], um das Installationsprogramm von Serato DJ Lite zu beenden.**

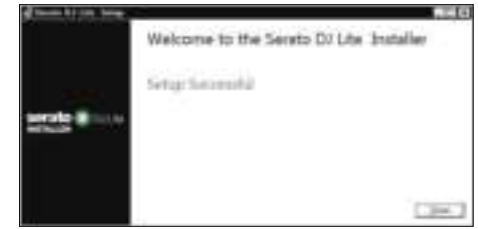

Die Installation ist damit abgeschlossen.

# Installation (Mac)

Verbinden Sie diese Einheit vom Beginn bis zum Abschluss der Installation nicht mit dem Computer.

! Falls andere Programme auf dem Computer laufen, beenden Sie diese.

### **1 Rufen Sie die Serato-Website auf.**

http://serato.com/

#### **2 Klicken Sie auf das [Serato DJ Lite]-Symbol unter [DJ PRODUCTS].**

- Die Serato DJ Lite-Downloadseite wird angezeigt.
- ! Die Downloadseite kann ohne Ankündigung geändert werden.

#### **3 Klicken Sie auf das [Download SERATO DJ LITE]- Symbol.**

#### **4 Erstellen Sie ein Konto unter Serato.com.**

- Wenn Sie bereits ein Benutzerkonto bei Serato.com registriert haben, fahren Sie mit Schritt 6 fort.
	- ! Wenn Sie die Registrierung Ihres Benutzerkontos nicht
	- abgeschlossen haben, tun Sie dies auf unten beschriebene Weise.  $-$  Folgen Sie den Anweisungen auf dem Bildschirm, geben Sie Ihre E-Mail-Adresse und das gewünschte Passwort ein und wählen Sie dann Ihre Region.
	- 4 Wenn Sie [**E-mail me Serato newsletters**] markieren, erhalten Sie Rundschreiben mit den neuesten Informationen über Serato-Produkte von Serato.
	- $-$  Wenn die Kontoregistrierung abgeschlossen ist, erhalten Sie eine E-Mail an die E-Mail-Adresse, die Sie eingegeben haben. Prüfen Sie den Inhalt der von Serato.com gesendeten E-Mail.
- ! Achten Sie auch darauf, dass Sie nicht die bei der Benutzerregistrierung eingegebene E-Mail-Adresse und das Passwort vergessen. Diese sind zum Aktualisieren der Software erforderlich.
- ! Die persönlichen Informationen, die beim Registrieren eines neuen Benutzerkontos eingegeben werden, können entsprechend den auf der Website von Serato angegebenen Datenschutzregeln gesammelt, verarbeitet und verwendet werden.

#### **5 Klicken Sie auf den Link in der von Serato.com gesendeten E-Mail.**

Damit werden Sie zur Serato DJ Lite-Downloadseite geleitet. Fahren Sie mit Schritt 7 fort.

#### **6 Melden Sie sich an.**

Geben Sie die registrierte E-Mail-Adresse und das Passwort ein, um sich bei Serato.com anzumelden.

#### **7 Wählen Sie [DDJ-SB3] als das zu verwendende Modell, klicken Sie dann auf das [Continue]-Symbol und speichern Sie die Datei.**

#### **8 Klicken Sie auf das [Download Serato DJ Lite]- Symbol.**

Entpacken Sie die heruntergeladene Datei, und doppelklicken Sie dann auf die entpackte Datei, um das Installationsprogramm zu starten.

#### **9 Klicken Sie auf [Continue].**

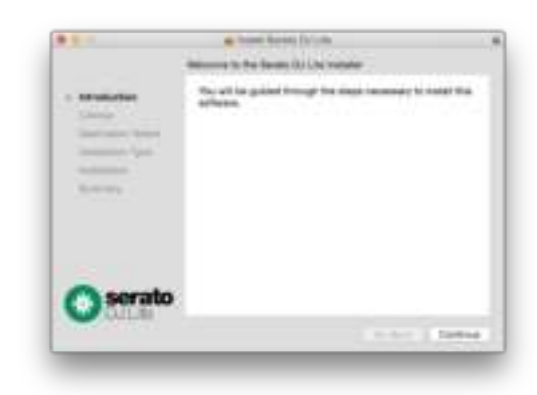

**10 Lesen Sie die Bedingungen der Softwarelizenzvereinbarung sorgfältig durch und klicken Sie dann auf [Continue].**

#### **11 Wenn Sie dem Inhalt der Benutzungsvereinbarung zustimmen, klicken Sie auf [Agree].**

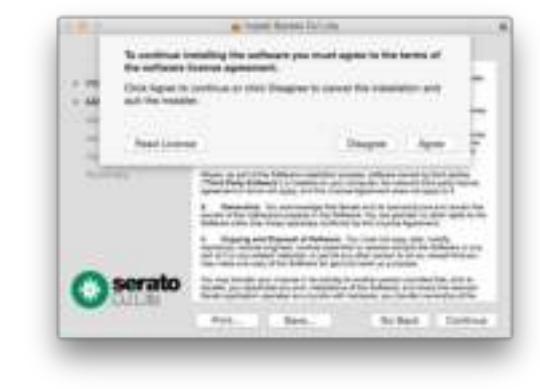

#### Andernfalls klicken Sie auf [**Disagree**], um die Installation abzubrechen.

#### **12 Befolgen Sie zur Installation die Anweisungen auf dem Bildschirm.**

**13 Klicken Sie auf [Close], um das Installationsprogramm von Serato DJ Lite zu beenden.**

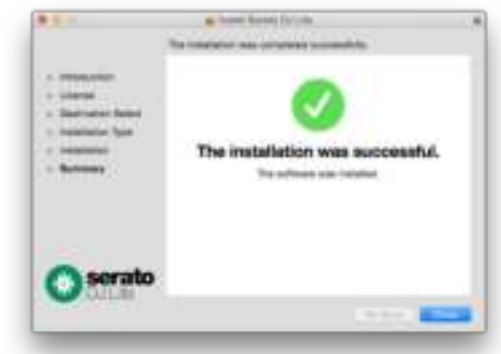

# Bezeichnungen und Funktionen der Komponenten

Die Funktionen der hier vorgestellten Teile basieren auf den Funktionen von Serato DJ Lite.

Beschreibungen der Funktionen, die nach dem Upgrade auf Serato DJ Pro verwendet werden können, sind mit Serato DJ Pro gekennzeichnet.

Einzelheiten zu den Funktionen finden Sie auf der folgenden Pioneer DJ-Website.

[pioneerdj.com/](https://www.pioneerdj.com/)

# <span id="page-5-0"></span>**Oberseite**

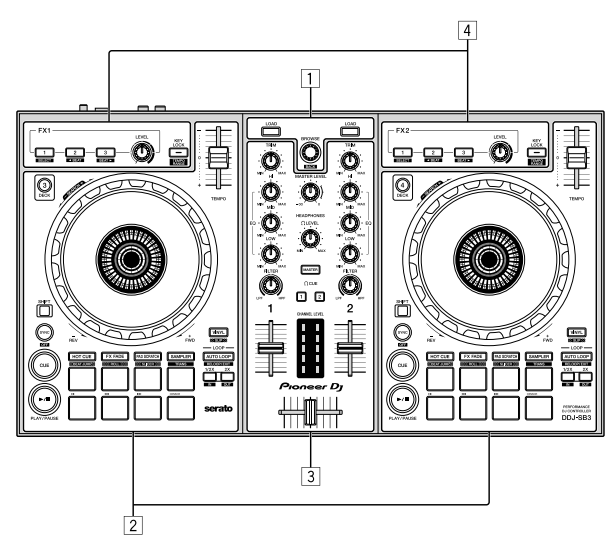

- 1 **Browser-Sektion**
- 2 **Deck-Sektionen**
- 3 **Mixer-Sektion**
- 4 **Effekt-Sektionen**

#### Browser-Sektion

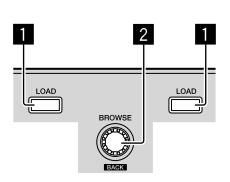

#### 1 **LOAD-Taste**

Drücken:

Die gewählten Tracks werden in den jeweiligen Decks geladen.

! Wenn Sie die [**LOAD**]-Taste auf der dem gegenwärtig spielenden Deck gegenüberliegenden Seite zweimal drücken, wird der Status des gegenwärtig spielenden Decks für das Deck auf der gegenüberliegenden Seite übernommen. (Sofort Doppel)

#### 2 **Drehregler (BACK)**

Drehen:

Der Cursor im Bibliothek- oder [**crates**]-Feld bewegt sich nach oben oder unten.

#### Drücken:

Wenn sich der Cursor im [**crates**]- oder Bibliothekfeld befindet, bewegt er sich jedes Mal zwischen dem [**crates**]- und dem Bibliothekfeld, wenn der Drehregler (**BACK**) gedrückt wird. Wenn sich der Cursor im [**Files**]-Feld befindet, bewegt er sich zu einer niedrigeren Ebene.

#### [**SHIFT**] + drücken:

Wenn der Cursor im [**crates**]-Feld platziert ist, werden die Subcrates geöffnet oder geschlossen.

Wenn der Cursor im Bibliothekfeld platziert ist, bewegt er sich zum [**crates**]-Feld.

Der Cursor im Feld [**Files**] bewegt sich zu einer höheren Ebene.

# Deck-Sektionen

Diese Sektion dient zum Steuern der vier Decks. Die Tasten und Regler zur Bedienung von Deck 1 und 3 befinden sich an der linken Seite des Controllers und die zur Bedienung von Deck 2 und 4 befinden sich an der rechten Seite des Controllers.

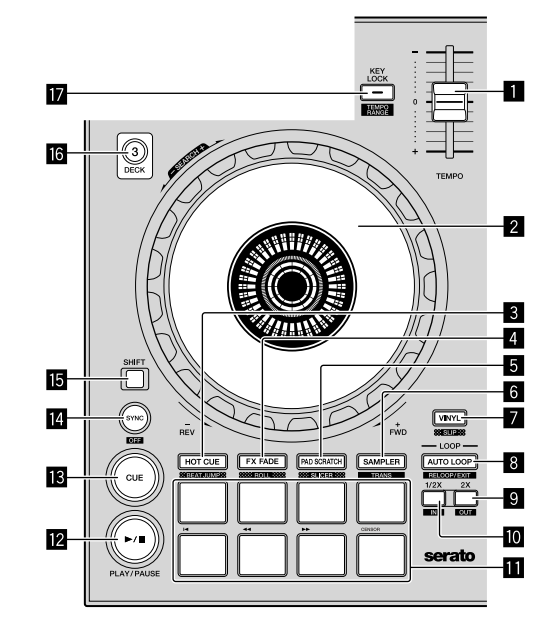

#### 1 **TEMPO-Schieberegler**

Verwenden Sie diesen, um die Wiedergabegeschwindigkeit der Tracks anzupassen.

#### 2 **Jog-Scheibe**

Oberseite drehen:

Wenn der Vinyl-Modus aktiviert ist, ist die Scratch-Bedienung möglich.

Wenn der Vinyl-Modus deaktiviert ist, ist die Pitch-Bend-Bedienung (Anpassung der Wiedergabegeschwindigkeit) möglich.

Außensektion drehen:

Die Pitch-Bend-Bedienung (Anpassung der Wiedergabegeschwindigkeit) ist möglich.

#### [**SHIFT**] + oben drehen:

Wenn die Jog-Scheibe gewirbelt wird, während die Taste [**SHIFT**] bei der Wiedergabe gedrückt wird, wird der Track schnell vor-/ zurückgespult.

#### 3 **HOT CUE (BEAT JUMP)-Modustaste**

Drücken: Stellt den Hot-Cue-Modus ein.

#### [**SHIFT**] + drücken:

Serato DJ Pro Legt den BEAT JUMP-Modus fest.

#### 4 **FX FADE (ROLL)-Modustaste**

Drücken: Stellt den FX FADE-Modus ein.

#### [**SHIFT**] + drücken:

Serato DJ Pro

Stellt den Roll-Modus ein.

#### 5 **PAD SCRATCH (SLICER)-Modustaste**

Drücken: Legt den Pad Scratch-Modus fest.

#### [**SHIFT**] + drücken:

Serato DJ Pro

Stellt den Slicer-Modus ein.

#### 6 **SAMPLER (TRANS)-Modustaste**

Drücken: Stellt den Sampler-Modus ein.

[**SHIFT**] + drücken: Stellt den Trans-Modus ein.

#### 7 **VINYL (SLIP)-Taste**

Schaltet den Vinyl-Modus ein/aus.

#### [**SHIFT**] + drücken:

Serato DJ Pro Schaltet den Slip-Modus ein und aus.

#### 8 **AUTO LOOP-Taste**

Drücken:

Schaltet den Auto Loop-Modus ein und aus. Bricht den Loop während der Loop-Wiedergabe ab.

#### [**SHIFT**] + drücken:

Bricht die Loop-Wiedergabe ab. (Loop-Ende) Kehrt nach dem Abbrechen der Loop-Wiedergabe zum zuvor festgelegten Loop-Punkt zurück und startet die Loop-Wiedergabe neu. (Reloop)

#### 9 **LOOP 2X-Taste**

#### Drücken:

Wählt den Auto Loop-Beat aus. Die Länge der Loop-Wiedergabe verdoppelt sich mit jedem Tastendruck während der Loop-Wiedergabe.

#### [**SHIFT**] + drücken:

Legt den Loop-out-Punkt fest und startet die Loop-Wiedergabe. Stellt den Loop-out-Punkt mit der Jog-Scheibe während der Loop-Wiedergabe genau ein.

#### a **LOOP 1/2X-Taste**

Drücken:

Wählt den Auto Loop-Beat aus. Reduziert die Loop-Wiedergabelänge um die Hälfte.

#### [**SHIFT**] + drücken:

Legt den Loop-Punkt fest. Stellt den Loop-in-Punkt mit der Jog-Scheibe während der Loop-Wiedergabe genau ein.

#### *<b>R* Performance-Pads

Verschiedene Auftritte können mit den Pads erzielt werden.

#### **<sup>12</sup> ►/II (PLAY/PAUSE)-Taste**

#### Drücken:

Verwenden Sie diese, um Tracks auf Wiedergabe/Pause zu schalten.

#### [**SHIFT**] + drücken:

Kehrt zum temporären Cue-Punkt zurück und die Wiedergabe startet. (Stutter)

#### **18** CUE-Taste

#### Drücken:

Diese dient zum Einstellen, Spielen und Aufrufen provisorischer Cue-Punkte.

- ! Wenn die [**CUE**]-Taste während der Pause gedrückt wird, wird der temporäre Cue-Punkt festgelegt.
- ! Wenn die [**CUE**]-Taste während der Wiedergabe gedrückt wird, kehrt der Track zum temporären Cue-Punkt zurück und stoppt. (Cue zurück)
- ! Wenn die Taste [**CUE**] gedrückt wird und gedrückt gehalten wird, nachdem der Track zum temporären Cue-Punk zurückgekehrt ist, wird die Wiedergabe fortgesetzt, solange die Taste gedrückt wird. (Cue-Sampler)
- Wenn die Taste [▶/Ⅱ] (PLAY/PAUSE) beim Cue-Sampling gedrückt wird, wird die Wiedergabe von diesem Punkt aus fortgesetzt.

#### [**SHIFT**] + drücken:

Lädt den vorherigen Track in das Bibliothekfeld. (Vorheriger Track)

! Wenn die aktuelle Wiedergabeposition nicht der Anfang eines Tracks ist, kehrt der Track zum Anfang zurück.

### **E** SYNC (OFF)-Taste

[**SHIFT**] + drücken:

#### Drücken:

Das Tempo (Pitch) von Tracks von benachbarten Decks kann automatisch synchronisiert werden.

#### Bricht den Sync-Modus ab. *<b>B* SHIFT-Taste

Wenn eine andere Taste gedrückt wird, während die Taste [**SHIFT**] gedrückt wird, wird eine andere Funktion aufgerufen.

#### **G** DECK 3-Taste

Drücken: Schaltet das zu bedienende Deck um. Wenn die Deck-Anzeige leuchtet, ist Deck 3 gewählt. Das Deck an der rechten Seite hat eine [**DECK 4**]-Taste.

#### **h** KEY LOCK (TEMPO RANGE)-Taste

Drücken:

Schaltet die Tonlagesperre-Funktion ein und aus. Wenn die Tonlagensperrfunktion aktiviert ist, ändert sich die Tonlage nicht, auch wenn die Wiedergabegeschwindigkeit mit dem Schieberegler [**TEMPO**] geändert wird.

! Der Ton wird digital verarbeitet, so dass die Tonqualität abnimmt.

#### [**SHIFT**] + drücken:

Der Einstellbereich des [**TEMPO**]-Schiebereglers schaltet bei jedem Tastendruck um.

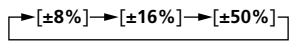

#### <span id="page-7-0"></span>Mixer-Sektion

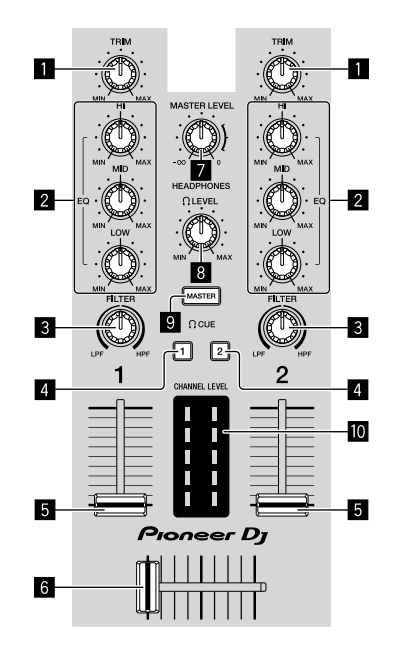

#### 1 **TRIM-Regler**

Passt den Gain der jeweiligen Kanalausgabe an.

#### 2 **EQ (HI/MID/LOW)-Regler**

Steigert oder senkt Frequenzen für die verschiedenen Kanäle.

#### 3 **FILTER-Regler**

Aktiviert den Filtereffekt für jeden Kanal. Wenn der Regler auf die mittlere Position gesetzt ist, wird der ursprüngliche Sound ausgegeben.

Nach links drehen: Die Grenzfrequenz für den Low-Pass-Filter verringert sich schrittweise.

Nach rechts drehen: Die Grenzfrequenz für den High-Pass-Filter erhöht sich schrittweise.

#### **4** HEADPHONES CUE 1/2-Tasten

Wenn die Taste betätigt wird, wird Sound über die Kopfhörer ausgegeben.

! Drücken Sie sie erneut, um die Ausgabe auszuschalten.

[**SHIFT**] + drücken:

Das Tempo des Tracks kann durch Antippen der Taste festgelegt werden. (Tippen-Funktion)

#### 5 **Kanalfader**

Verschieben: Stellt den Pegel der Audiosignale ein, die in jedem Kanal ausgegeben werden.

[**SHIFT**] + verschieben: Verwendet die Fader-Start-Funktion.

#### 6 **Crossfader**

Schaltet zwischen dem Audioausgang des linken und rechten Decks um.

[**SHIFT**] + verschieben: Verwendet die Fader-Start-Funktion.

#### 7 **MASTER LEVEL-Regler**

Stellt den Master-Soundpegelausgang ein.

#### 8 **HEADPHONES LEVEL-Regler**

Passt den Ausgabepegel des [**PHONES**]-Ausgangs an.

#### **9** HEADPHONES CUE MASTER-Taste

Ist die Taste aktiviert, wird der Master-Sound über die Kopfhörer ausgegeben.

! Drücken Sie sie erneut, um die Ausgabe auszuschalten.

#### $\blacksquare$  **CHANNEL LEVEL-Anzeige**

Zeigt den Soundpegel der verschiedenen Kanäle ein, bevor sie durch die Kanalfader gehen.

#### Effekt-Sektion

Dieser Abschnitt dient zur Steuerung der beiden Effekteinheiten (FX1 und FX2). Die Tasten und Regler zur Bedienung der FX1-Einheit befinden sich an der linken Seite des Controllers und die zur Bedienung der FX2- Einheit befinden sich an der rechten Seite des Controllers.

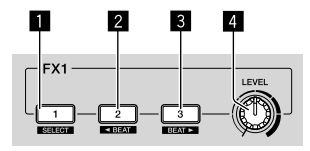

#### 1 **Effekt 1-Taste**

Schaltet den Effekt ein/aus.

[**SHIFT**] + drücken: Schaltet den Effekttyp um.

#### 2 **Effekt 2-Taste**

Schaltet den Effekt ein/aus.

[**SHIFT**] + drücken: Minimiert den Beat-Bruchteil für die Synchronisierung von Effektsounds oder Beat-FX bei jeder Betätigung der Taste.

#### 3 **Effekt 3-Taste**

Schaltet den Effekt ein/aus.

[**SHIFT**] + drücken:

Maximiert den Beat-Bruchteil für die Synchronisierung von Effektsounds des Beat-FX bei jeder Betätigung der Taste.

#### 4 **Effektpegel-Regler**

Diese justieren die Effekt-Parameter.

● "Verwenden von Effekten" (Seite [16](#page-15-0))

# <span id="page-8-0"></span>Rückseite

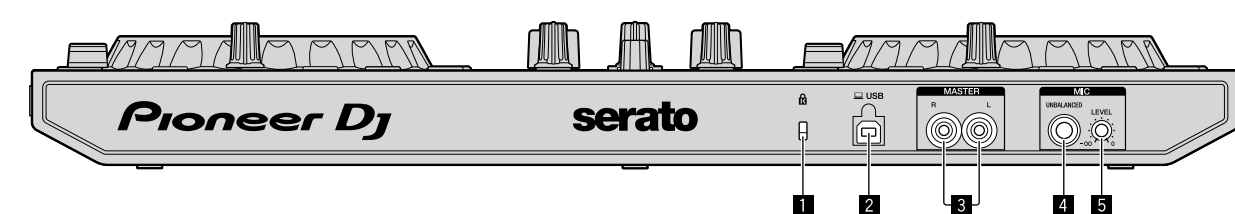

#### 1 **Kensington-Diebstahlsicherung**

Schließen Sie hier ein Kabelschloss zur Verhinderung eines Diebstahls an.

#### 2 **USB-Buchse**

Schließen Sie hier einen Computer an.

- ! Verbinden Sie dieses Gerät und den Computer direkt mit dem
- mitgelieferten USB-Kabel.
- $\bullet$  Ein USB-Hub kann nicht verwendet werden.

#### 3 **MASTER-Ausgangsbuchsen (Cinch-Buchse)**

Schließen Sie hier Lautsprecher mit eingebautem Verstärker, Aktivlautsprecher usw. an.

! Kompatibel mit unsymmetrischen als Cinch-Klinkenbuchsen ausgelegten Ausgängen.

# <span id="page-8-1"></span>Vorderseite

### 4 **MIC-Eingangsbuchse (1/4" TS-Buchse)**

Schließen Sie hier ein Mikrofon an.

! Nur die unsymmetrische Einspeisung wird unterstützt.

#### 5 **MIC LEVEL-Regler**

Passt die Lautstärke des MIC-Eingangs an.

! Stellen Sie die Lautstärke auf den minimalen Pegel ein, wenn Sie kein Mikrofon verwenden.

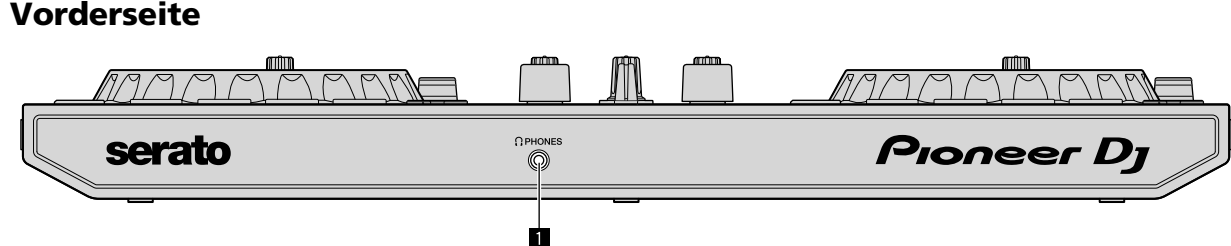

#### 1 **PHONES-Ausgangsbuchse (3,5-mm-Stereo-Minibuchse)**

Schließen Sie hier Kopfhörer an.

- Stereo-Ministecker (Ø 3,5 mm) können verwendet werden.
- Schließen Sie Kopfhörer mit einer Impedanz von 32  $\Omega$  oder mehr an. Kopfhörer mit einer Impedanz unter 32  $\Omega$  werden nicht unterstützt.

# <span id="page-9-2"></span>Anschlüsse

Trennen Sie das USB-Kabel, bevor Sie Anschlüsse am Gerät herstellen oder verändern. Verwenden Sie nur das mit diesem Gerät mitgelieferte USB-Kabel.

Beachten Sie die Bedienungsanleitung der angeschlossenen Komponente.

Die Stromversorgung erfolgt über die USB-Stromversorgung. Sie können das Gerät verwenden, indem Sie es nur an den Computer anschließen. Schließen Sie das Verbindungskabel korrekt an, nachdem Sie die Position des Anschlusses am Gerät geprüft haben.

- ! Verbinden Sie das Gerät und den Computer direkt mit dem mitgelieferten USB-Kabel.
- Ein USB-Hub kann nicht verwendet werden.
- Schließen Sie den Computer, an den dieses Gerät angeschlossen ist, an eine Netzstromversorgung an.
- ! Dieses Gerät kann in den folgenden Situationen möglicherweise nicht mit der USB-Stromversorgung verwendet werden.
- 4 Die Stromversorgungskapazität des USB-Anschlusses an Ihrem Computer ist zu niedrig.
- $-$  Ihr Computer ist mit anderen Geräten verbunden.
- $-$  Die Impedanz der Kopfhörer liegt unter 32  $\Omega$ .
- $-$  Der [PHONES]-Ausgang ist mit einem Mono-Anschluss verbunden.

# <span id="page-9-0"></span>Anschließen der Eingänge/ Ausgänge

#### **Rückseite**

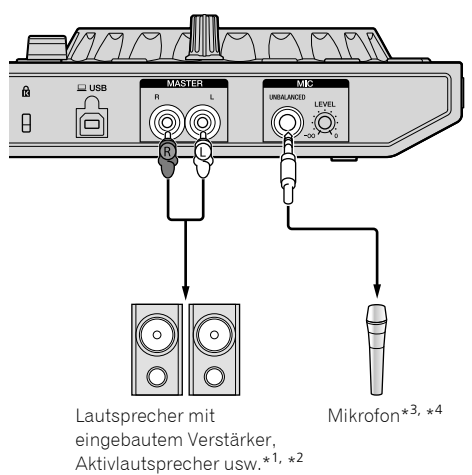

- \* 1 Ein Audiokabel (Cinch) ist nicht im Lieferumfang des Geräts enthalten.
- \* 2 Stellen Sie die Lautstärke des Geräts/der Geräte (Lautsprecher mit eingebautem Verstärker, Aktivlautsprecher usw.), die an den [**MASTER**]-Ausgangsbuchsen angeschlossen sind, auf einen angemessenen Pegel ein. Beachten Sie, dass die ausgegebene Lautstärke hoch sein kann, wenn die Einstellung zu hoch ist.
- \* 3 Für den [**MIC**]-Eingang wird nur eine unsymmetrische Einspeisung unterstützt.
- \* 4 Stellen Sie den [**MIC LEVEL**]-Regler auf den minimalen Pegel ein, wenn Sie kein Mikrofon verwenden.

#### **Vorderseite**

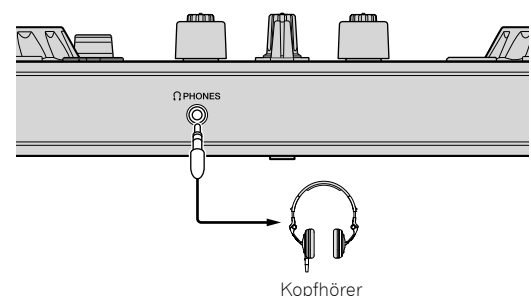

Schließen Sie Kopfhörer mit einer Impedanz von 32  $\Omega$  oder mehr an. Kopfhörer mit einer Impedanz unter 32  $\Omega$  werden nicht unterstützt.

# <span id="page-9-1"></span>Verbinden des Computers mit dem Gerät

#### **1 Schließen Sie Ihren Computer über ein USB-Kabel an dieses Gerät an.**

Stellen Sie für eine optimale Leistung eine direkte Verbindung über das mitgelieferte USB-Kabel her. Ein USB-Hub kann nicht verwendet werden.

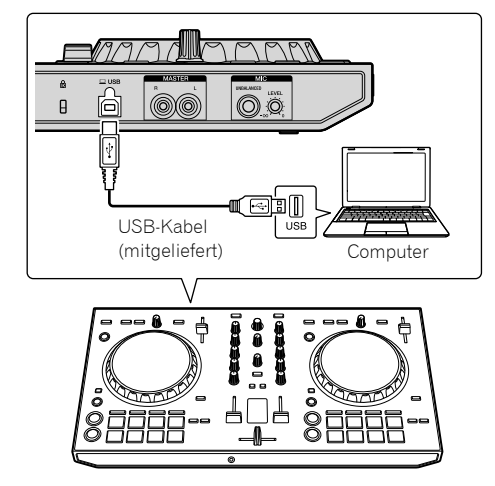

**2 Schalten Sie den Computer ein.**

**3 Schalten Sie das Gerät/die Geräte (Lautsprecher mit eingebautem Verstärker, Aktivlautsprecher usw.) ein, die an den Ausgang angeschlossen sind.**

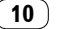

# Grundlegender Betrieb

# <span id="page-10-0"></span>Anschlüsse

**1 Schließen Sie Kopfhörer an den [PHONES]- Ausgang an.**

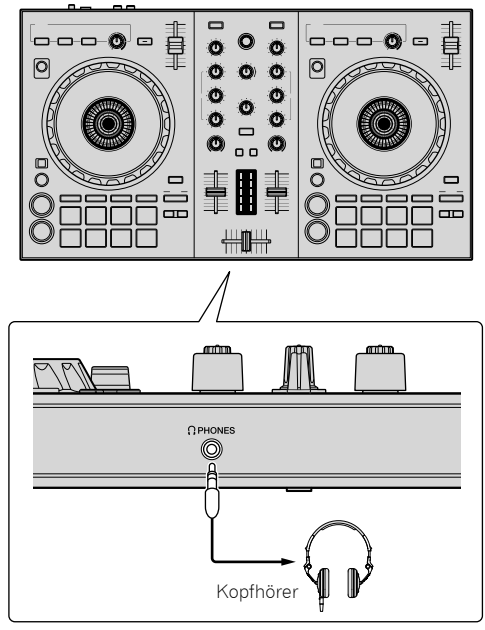

#### **2 Schließen Sie solche Geräte wie einen Endstufenverstärker, Aktivlautsprecher usw. an die [MASTER]-Buchsen an.**

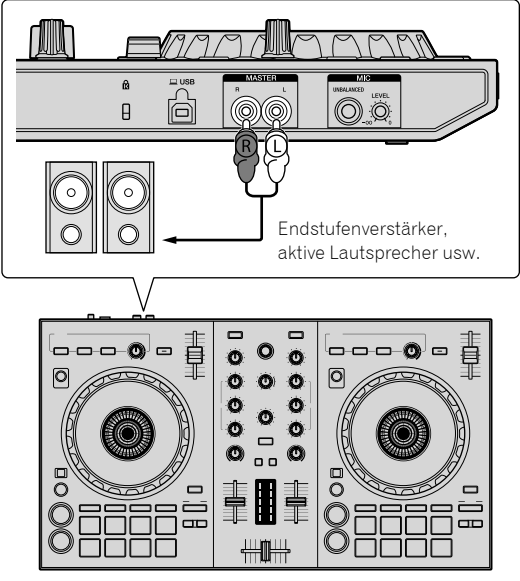

! Ausführliche Informationen zu den Anschlüssen der Eingänge/ Ausgänge finden Sie unter "Anschlüsse" (Seite [10\)](#page-9-2).

**3 Schließen Sie dieses Gerät über das mitgelieferte USB-Kabel an Ihren Computer an.**

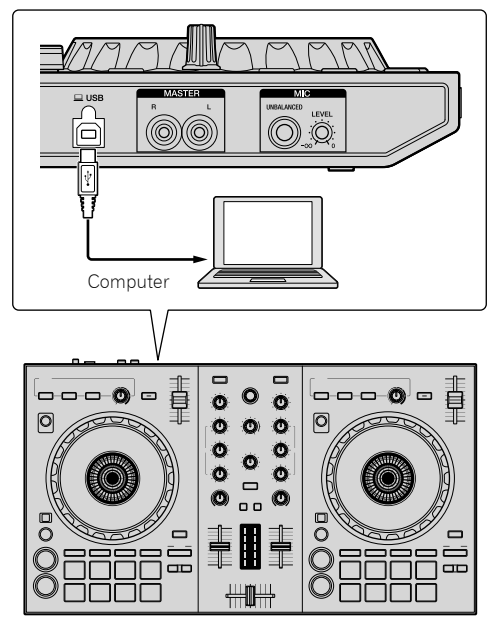

- · Für Windows-Anwender Die Meldung [**Installing device driver software**] kann erscheinen, wenn Sie dieses Gerät zum ersten Mal am Computer anschließen oder wenn Sie die Verbindung zu einem anderen USB-Anschluss am Computer herstellen. Warten Sie kurz, bis die Meldung [**Your devices are ready for use**] erscheint.
- **4 Schalten Sie den Computer ein.**

#### **5 Schalten Sie die an die Ausgangsbuchsen angeschlossenen Geräte ein (Endstufenverstärker, Aktivlautsprecher usw.).**

Wenn ein Mikrofon an die Eingangsbuchsen angeschlossen wird, schalten Sie auch die Stromversorgung des Mikrofons ein.

## <span id="page-11-0"></span>Starten des Systems

### Starten von Serato DJ Lite

#### **Bei Windows 8.1/10**

Klicken Sie unter [**Apps-Ansicht**] auf das [**Serato DJ Lite**]-Symbol.

#### **Bei Windows 7**

Klicken Sie im Windows [**Start**]-Menü auf das Symbol [**Serato DJ Lite**] unter [**Alle Programme**] > [**Serato**] > [**DJ Lite**].

#### **Bei Mac**

Öffnen Sie im Finder den Ordner [**Anwendung**] und klicken Sie dann auf das Symbol [**Serato DJ Lite**].

**Computerbildschirm direkt nach dem Starten der Serato DJ Lite-Software**

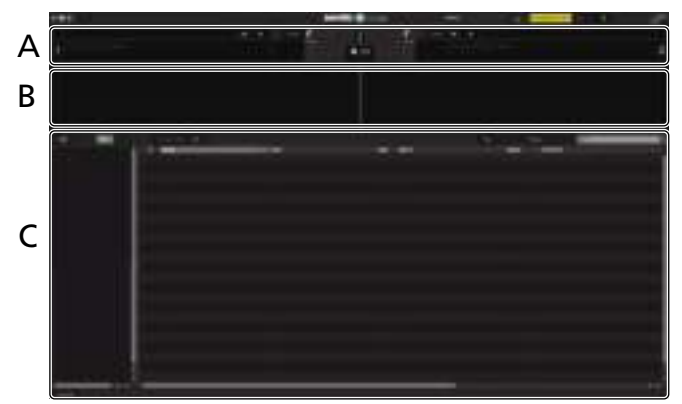

**Computerbildschirm wenn ein Track in der Serato DJ Lite-Software geladen ist**

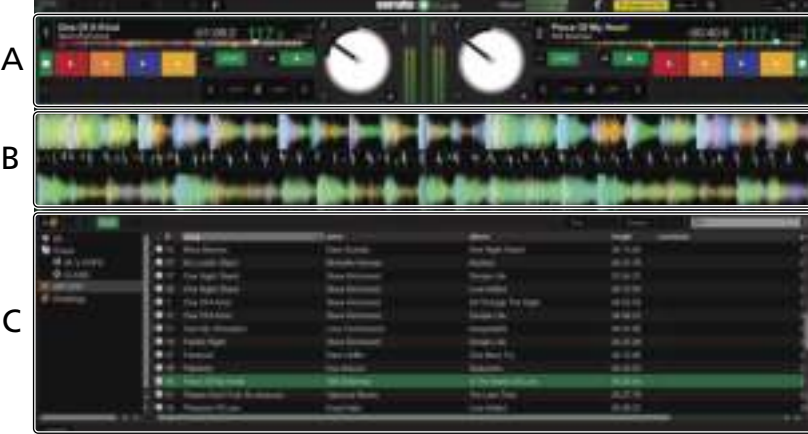

#### **A Deck-Sektion**

Die Track-Informationen (der Name des geladenen Tracks, der Interpretenname, BPM usw.), die gesamte Wellenform und andere Informationen werden hier angezeigt.

#### **B Wellenform-Anzeige**

Die Wellenform des geladenen Tracks wird hier angezeigt.

#### **C Browser-Sektion**

Crates werden im [**crates**]-Feld angezeigt. Tracks werden im Bibliothekfeld angezeigt.

Diese Anleitung umfasst hauptsächlich Erläuterungen der Funktionen dieses Geräts als Hardware. Ausführliche Anweisungen zur Bedienung der Serato DJ Lite-Software finden Sie in der Anleitung zur Serato DJ Lite-Software.

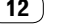

Im Folgenden wird das typische Verfahren zum Importieren von Tracks beschrieben.

- ! Es gibt verschiedene Methoden, um Tracks in die Serato DJ Lite-Software zu importieren. Ausführliche Informationen finden Sie in der Anleitung zur Serato DJ Lite-Software.
- Wenn Sie bereits Serato DJ-Software (Scratch Live, ITCH oder Serato DJ) verwenden und schon Track-Bibliotheken angelegt haben, können die vorher erstellten Bibliotheken verwendet werden.

## **1 Klicken Sie auf das [Files]-Symbol im Serato DJ Lite-Softwarebildschirm, um den Bereich [Files] zu öffnen.**

Der Inhalt Ihres Computers oder des Peripheriegeräts, das an den Computer angeschlossen ist, wird im Bereich [**Files**] angezeigt.

#### **2 Klicken Sie im [Files]-Feld auf den Ordner, der die Tracks enthält, die zur Track-Bibliothek hinzugefügt werden sollen.**

#### **3 Ziehen Sie den ausgewählte Ordner in den [crates]-Bereich des Serato DJ Lite-Softwarebildschirms und legen Sie sie dort ab.**

Ein crate wird angelegt, und die Tracks werden im Bibliothek-Feld hinzugefügt.

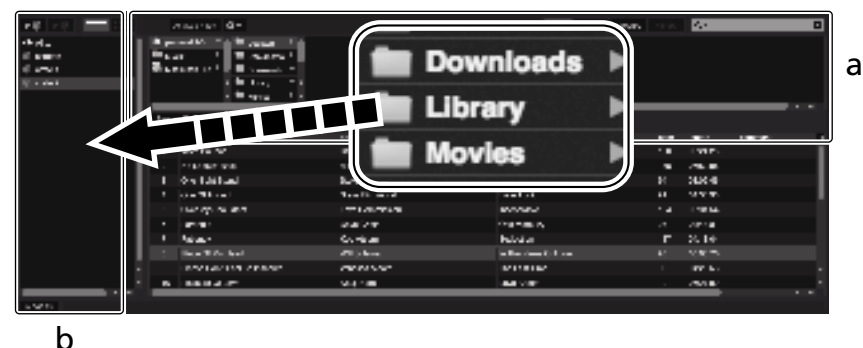

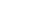

a **Files-Bereich**

b **crates-Bereich**

# Wiedergeben eines Tracks

Im Folgenden werden die Schritte zum Laden von Tracks auf das Deck [**1**] als Beispiel beschrieben.

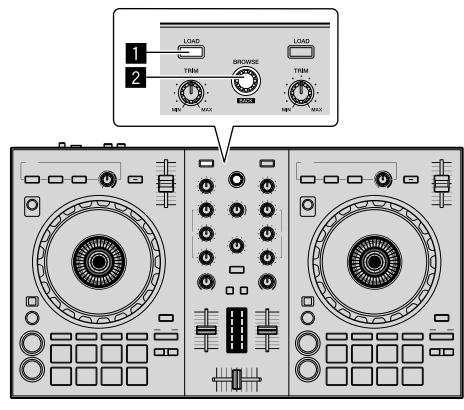

# 1 **LOAD-Taste**

## 2 **Drehregler (BACK)**

**1 Drücken Sie den Drehregler (BACK), während Sie die [SHIFT]-Taste dieser Einheit gedrückt halten, um den Cursor zum [crates]-Feld auf dem Computerbildschirm zu bewegen und drehen Sie dann den Drehregler (BACK), um ein crate usw. auszuwählen.**

**2 Wenn das [Files]-Feld geöffnet ist, klicken Sie auf das [Files]-Symbol, um das [Files]-Feld zu schließen.**

**3 Drücken Sie den Drehregler (BACK), um den Cursor zum Bibliothekfeld auf dem Computerbildschirm zu bewegen. Drehen Sie dann den Drehregler (BACK) und wählen Sie einen Track.**

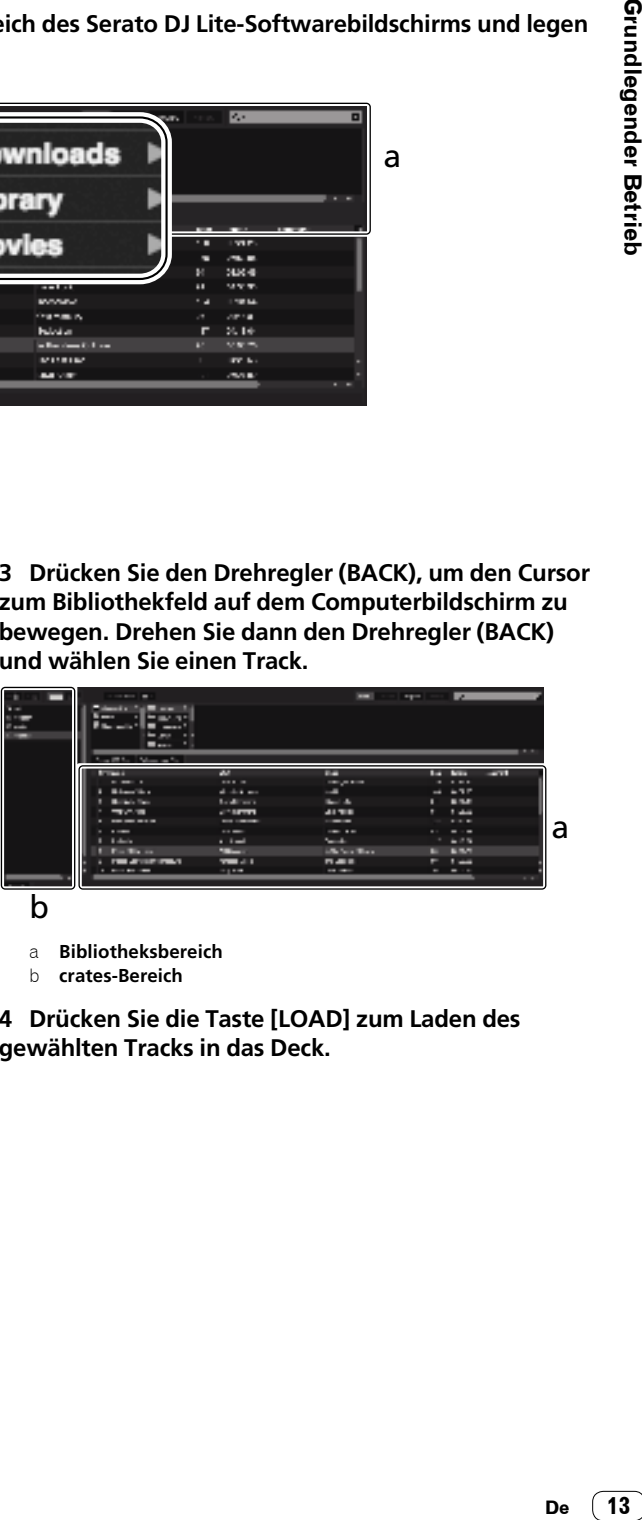

- a **Bibliotheksbereich**
- b **crates-Bereich**

**4 Drücken Sie die Taste [LOAD] zum Laden des gewählten Tracks in das Deck.**

### Wiedergeben der Tracks und Ausgeben des Sounds

Das folgende Beispiel beschreibt das Verfahren zum Ausgeben des Sounds von Kanal 1 als Beispiel.

! Stellen Sie die Lautstärke des Geräts, das an die [**MASTER**]- Ausgänge angeschlossen ist (Endstufenverstärker, Aktivlautsprecher usw.), auf einen angemessenen Pegel ein. Beachten Sie, dass der ausgegebene Sound laut sein kann, wenn die Lautstärke zu hoch eingestellt ist.

#### **Mixer-Sektion**

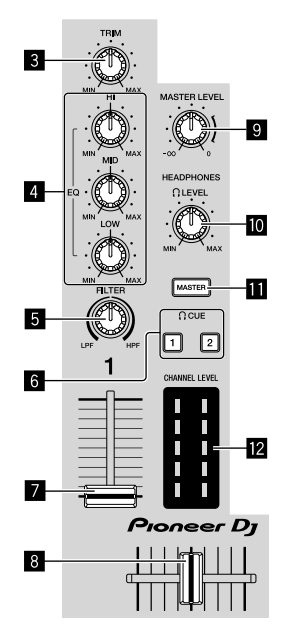

- 3 **TRIM-Regler**
- 4 **EQ (HI/MID/LOW)-Regler**
- 5 **FILTER-Regler**
- 6 **Kopfhörer CUE-Tasten**
- 7 **Kanalfader**
- 8 **Crossfader**
- 9 **MASTER LEVEL-Regler**
- $\blacksquare$  **HEADPHONES LEVEL-Regler**
- $\blacksquare$  **Kopfhörer CUE MASTER-Taste**
- c **CHANNEL LEVEL-Anzeige**

**1 Stellen Sie die Positionen der Regler usw. wie unten gezeigt ein.**

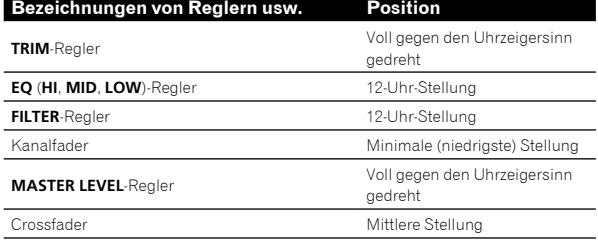

### **2 Drücken Sie die Taste [**f**] zum Abspielen des Tracks.**

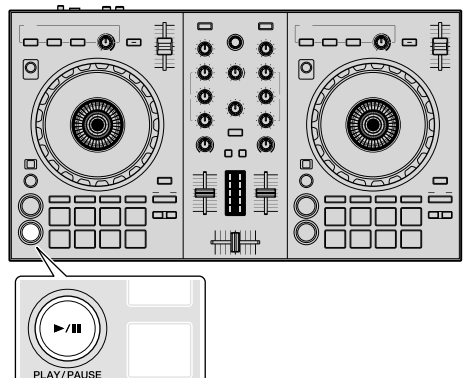

#### **3 Drehen Sie den Regler [TRIM].**

Stellen Sie den [**TRIM**]-Regler so ein, dass die orangefarbene Anzeige an der Kanalpegel-Anzeige beim Spitzenpegel aufleuchtet.

**4 Bewegen Sie den Kanalfader zum Maximalpegel.**

#### **5 Drehen Sie den Regler [MASTER LEVEL] zum Einstellen des Audiopegels der Lautsprecher.**

Stellen Sie den Audiopegel-Ausgang von den [**MASTER**]-Ausgängen auf einen geeigneten Pegel ein.

#### Mithören von Ton mit Kopfhörern

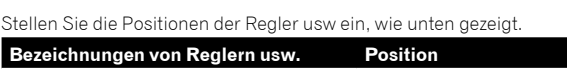

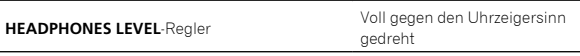

#### **1 Drücken Sie die [CUE]-Kopfhörertaste für Kanal 1.**

#### **2 Drehen Sie den [HEADPHONES LEVEL]-Regler.**

Stellen Sie den Soundpegel-Ausgang von den Kopfhörern auf einen geeigneten Pegel ein.

# **Hinweis**

Dieses Gerät und die Serato DJ Lite-Software enthalten eine Vielfalt von Funktionen für hoch individualisierte DJ-Auftritte. Detaillierte Anweisungen zu den einzelnen Funktionen finden Sie in der Bedienungsanleitung und der Serato DJ Lite-Software-Anleitung.

- ! Die Bedienungsanleitung dieses Geräts können Sie auf der Pioneer DJ-Website herunterladen. Ausführliche Informationen finden Sie unter "Aufrufen der neuesten Version der Bedienungsanleitung" (Seite [20](#page-19-2)).
- ! Die Anleitung zur Serato DJ Lite-Software kann unter Serato.com heruntergeladen werden. Ausführliche Informationen finden Sie unter "[Herunterladen der Anleitung für die Serato DJ Lite-Software](#page-19-1)" (Seite [20](#page-19-1)).

# <span id="page-13-0"></span>Ausschalten des Systems

#### **1 Beenden Sie Serato DJ Lite.**

Wenn die Software beendet wird, erscheint eine Meldung auf dem Computerbildschirm und fordert Sie zur Bestätigung auf, dass die Software wirklich beendet werden soll. Klicken Sie zum Beenden auf [**Yes**].

**2 Trennen Sie das USB-Kabel vom Computer.**

# Erweiterte Bedienung

Ab diesem Punkt erläutert diese Anleitung die einmaligen Funktionen, wenn dieses Gerät und Serato DJ Lite verbunden sind. Diese werden in der Anleitung zur Serato DJ Lite-Software nicht erläutert.

Für die DDJ-SB3-Pads sind fünf Modi verfügbar.

#### **Pad-Modus**

Steuert die Funktionen Hot Cue, FX Fade, Pad Scratch, Sampler und **TRANS** 

Um zu einer Funktion umzuschalten, drücken Sie die Pad-Modus-Tasten.

### Verwenden von Hot Cues

Die Wiedergabe kann an der Position gestartet werden, an der ein Hot Cue gesetzt ist.

! Bis zu vier Hot-Cue-Punkte können pro Track gesetzt und gespeichert werden.

#### **1 Drücken Sie die [HOT CUE (BEAT JUMP)]- Modustaste.**

Die [**HOT CUE (BEAT JUMP)**]-Modustaste leuchtet und schaltet zum Hot Cue-Modus um.

#### **2 Drücken Sie im Wiedergabe- oder Pausemodus ein Pad, um den Hot Cue-Punkt festzulegen.**

Die Hot-Cue-Punkte werden den betreffenden Pads zugewiesen, wie unten gezeigt.

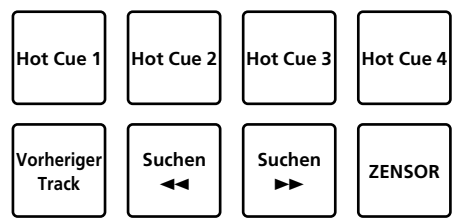

#### **3 Drücken Sie das Pad, für das der Hot Cue-Punkt gesetzt wurde.**

Die Wiedergabe startet ab dem Hot-Cue-Punkt.

! Hot-Cue-Punkte können gelöscht werden, indem ein Pad gedrückt wird, während die [**SHIFT**]-Taste gedrückt wird.

## Verwenden von FX Fade

Der Sound des Tracks verändert sich mit der Zeit.

#### **1 Drücken Sie die [FX FADE (ROLL)]-Modustaste.**

Die [**FX FADE (ROLL)**]-Modustaste leuchtet und schaltet zum FX Fade-Modus um.

#### **2 Drücken Sie das Pad während der Wiedergabe und aktivieren Sie FX Fade.**

Die FX Fade-Typen werden wie unten gezeigt den entsprechenden Pads zugewiesen.

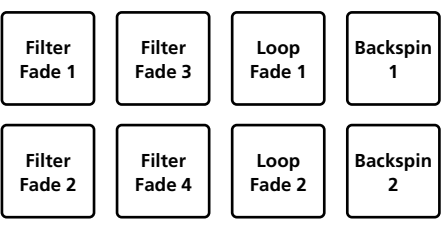

#### **3 Drücken Sie das Pad erneut, um FX Fade zu deaktivieren.**

FX Fade wird deaktiviert, auch wenn der Pad-Modus geändert wird.

### Verwenden von Pad Scratch

Die Scratch-Bedienung ist mit dem Hot Cue 1-Punkt als Startpunkt möglich.

#### **1 Drücken Sie die [PAD SCRATCH (SLICER)]-**

#### **Modustaste.**

Die [**PAD SCRATCH (SLICER)**]-Modustaste leuchtet und schaltet zum Pad Scratch-Modus um.

#### **2 Drücken Sie das Pad, um zu scratchen.**

Die Scratch-Typen werden wie unten gezeigt den entsprechenden Pads zugewiesen.

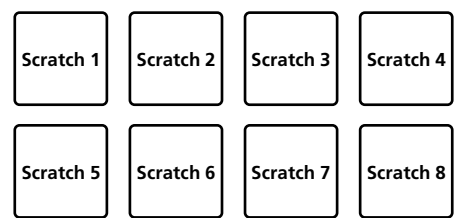

### Verwenden der Sampler-Funktion

Dieses Produkt kann verwendet werden, um Tracks, die in die Sampler-Slots des Samplers geladen wurden, über die Pads wiederzugeben.

#### **1 Klicken Sie auf dem Computerbildschirm auf ED** (Sample), um den **(Sample)-Bereich zu öffnen.**

#### **2 Drücken Sie die [SAMPLER (TRANS)]-Modustaste.**

Die [**SAMPLER (TRANS)**]-Modustaste leuchtet und schaltet zum Sampler-Modus um.

#### **3 Ziehen Sie den Track mit der Maus auf dem Computerbildschirm und laden Sie den Track in einen beliebigen Slot des (Sample)-Bereichs.**

Die Sampler-Einstellung und der geladene Track werden gespeichert.

#### **4 Drücken Sie das Pad.**

Der Sound des Slots, das dem gedrückten Pad zugewiesen ist, wird wiedergegeben oder die Wiedergabeposition ändert sich.

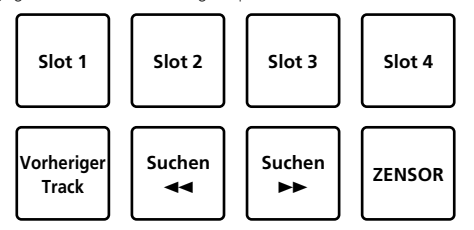

! Wenn Sie das Pad drücken, während Sie die [**SHIFT**]-Taste drücken, wird der Sound des Slot, der wiedergegeben wird, gestoppt oder die Wiedergabeposition wird geändert.

### Verwenden von Trans

Dies ist eine Funktion zum Abschneiden des Sounds in Verbindung mit dem BPM-Beat-Timing des im Deck geladenen Tracks.

#### **1 Drücken Sie die [SAMPLER (TRANS)]-Modustaste, während Sie die [SHIFT]-Taste drücken.**

Das Gerät schaltet zum Pad Trans-Modus um.

Der Beat des Pad-Trans wird wie unten gezeigt den entsprechenden Pads zugewiesen.

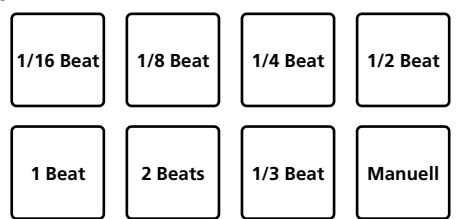

Der Sound wird abgeschnitten, während das manuelle Pad gedrückt wird.

#### **2 Drücken Sie das Pad während der Wiedergabe weiter.**

Der Sound wird beim Betätigen des Pads in Verbindung mit dem Beat-Timing abgeschnitten.

! Der Pad Trans-Modus funktioniert nicht, wenn sich der Kanalfader in der untersten Position befindet. Verschieben Sie den Kanalfader nach oben, um den Pad Trans-Modus zu verwenden.

#### **3 Heben Sie Ihren Finger vom Pad ab.**

Das Gerät kehrt zur normalen Wiedergabe zurück. \_\_\_\_\_\_\_\_\_\_\_\_\_\_\_\_\_\_\_\_\_\_

## Umschalten des Tempos im Pad Trans-Modus

Im Pad Trans-Modus sind "Auto-Tempo-Modus" und "Manuell-Tempo-Modus< verfügbar, um das Tempo festzulegen.

! Der Auto-Tempo-Modus ist die Standardeinstellung.

#### **Auto-Tempo-Modus**

Der BPM-Wert des Tracks wird zum Leitpunkt für das Tempo.

#### **Manuell-Tempo-Modus**

Der BPM-Wert des Tracks kann über das Intervall des Antippens der [**HEADPHONES CUE 1/2**]-Taste bei gleichzeitigem Drücken der [**SHIFT**]- Taste berechnet werden.

#### **Umschalten auf Manuell-Tempo-Modus**

#### **Drücken Sie die [HEADPHONES CUE 1/2]-Taste mehr als dreimal bei gedrückter [SHIFT]-Taste im Auto-Tempo-Modus.**

- ! Wenn die [**HEADPHONES CUE 1/2**]-Taste länger als 1 Sekunde lang bei gedrückter [**SHIFT**]-Taste im Manuell-Tempo-Modus gedrückt wird, schaltet der Tempo-Modus zum Auto-Tempo-Modus um.
- ! Der BPM-Wert, der im Manuell-Tempo-Modus eingestellt wurde, wird nicht angezeigt.

# <span id="page-15-0"></span>Verwenden von Effekten

Serato DJ Lite umfasst zwei Effekteinheiten, FX1 und FX2. Drei Effekte pro Effekteinheit können für die jeweiligen Einheiten ausgewählt werden. Effekteinheit FX1 wird auf Deck 1 und 3 angewendet und Effekteinheit FX2 auf Deck 2 und 4.

#### **Bildschirmanzeige der Serato DJ Lite-Effekteinheit**

Wenn [**FX**] auf dem Computerbildschirm angeklickt wird, wird das [**FX**]- Feld auf dem Computerbildschirm angezeigt.

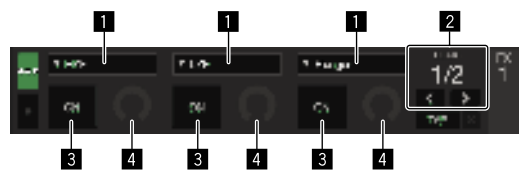

- **1** Zeigt den Effekt-Typ an.
- 2 Zeigt die Effekt-Zeit an.
- 3 Zeigt an, ob der Effekt aktiviert ist oder nicht.
- 4 Zeigt den Effekt-Pegel an.

Durch die Steuerung der Effektpegel-Regler dieser Einheit werden die Pegel aller drei Effekte von Serato DJ Lite gleichzeitig gesteuert. Diese Einheit kann zum Regeln von bis zu drei Effekten gleichzeitig verwendet werden.

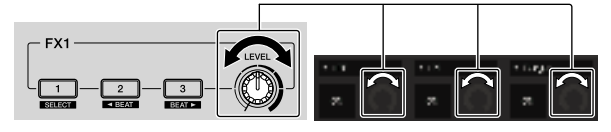

## Bedienung der Effekte

Die folgende Erklärung beschreibt die Bedienung des ersten Effekts für die Effekteinheit FX1 als Beispiel.

Beachten Sie, dass das in dieser Anleitung beschriebene Verfahren nur ein Beispiel ist; andere Bedienungsverfahren sind ebenfalls möglich.

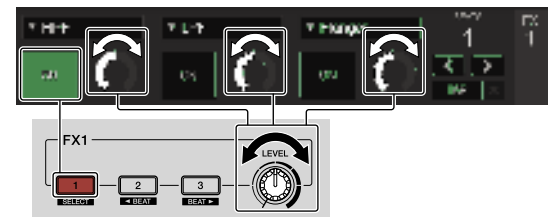

#### **1 Drücken Sie die Effekt 1-Taste, während Sie die [SHIFT]-Taste gedrückt halten, um den Typ des ersten Effekts zu wählen.**

Der Effekttyp wird auf dem Serato DJ Lite-Bildschirm angezeigt.

#### **2 Bedienen Sie einen Effektpegel-Regler zum Justieren des Effektpegels.**

Die Positionen aller drei Effektpegel-Regler auf dem Serato DJ Lite-Bildschirm bewegen sich gleichzeitig.

! Die Positionen der Effektpegel-Regler können nicht einzeln bewegt werden.

#### **3 Bedienen Sie die Effekt 2- oder Effekt 3-Taste, während Sie die [SHIFT]-Taste drücken, um die Effektzeit einzustellen.**

#### **4 Drücken Sie die Effekt 1-Taste, um den ersten Effekt einzuschalten.**

Die [**ON**]-Taste des ersten Effekts wird auf dem Serato DJ Lite-Bildschirm hervorgehoben.

! Nach dem Einschalten des Effekts können Sie Schritt 2 und 3 wiederholen, um den Effektpegel und die Effektzeit anzupassen.

#### **5 Drücken Sie die Effekt 1-Taste, um den ersten Effekt auszuschalten.**

# Gleichzeitiges Bedienen der drei Effekte

Die Erklärung unten beschreibt die gleichzeitige Bedienung von drei Effekten als Beispiel.

Beachten Sie, dass das in dieser Anleitung beschriebene Verfahren nur ein Beispiel ist; andere Bedienungsverfahren sind ebenfalls möglich.

#### **Bedienungsbeispiel**

- 1 Legen Sie den Effektpegel auf 0 % fest (vollständig gegen den Uhrzeigersinn drehen).
- Schalten Sie den ersten Effekt ein.
- 2 Während Sie den Effektpegel allmählich anheben, schalten Sie den zweiten Effekt ein.
- 3 Während Sie den Effektpegel weiter anheben, schalten Sie den dritten Effekt ein.
- 4 Steigern Sie den Effektpegel auf 100 % (vollständig im Uhrzeigersinn drehen).

Zum Schluss schalten Sie alle drei Effekte aus.

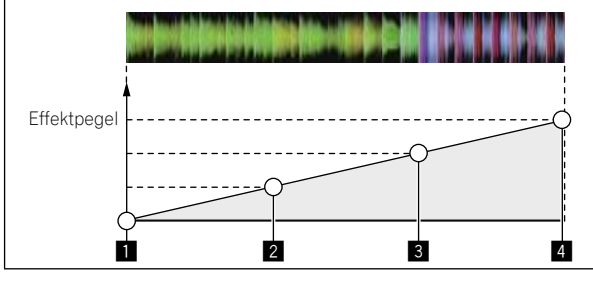

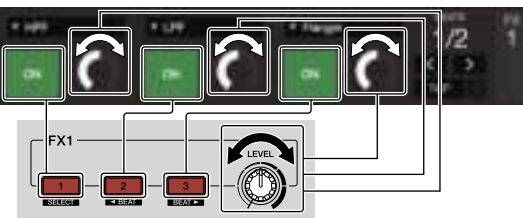

#### **1 Wählen Sie den Effekttyp.**

Drücken Sie die Effekt 1-Taste, während Sie die [**SHIFT**]-Taste gedrückt halten, um den ersten Effekttyp zu wählen.

#### **2 Bedienen Sie einen Effektpegel-Regler zum Justieren des Effektpegels.**

Bei diesem Beispiel ist der Effektpegel-Regler ganz gegen den Uhrzeigersinn (0 %) gedreht.

#### **3 Drücken Sie die Effekt 1-Taste, um den ersten Effekt einzuschalten.**

Der erste Effekt schaltet ein.

#### **4 Bedienen Sie einen Effektpegel-Regler zum Justieren des Effektpegels.**

Drehen Sie den Effektpegel-Regler allmählich im Uhrzeigersinn, um den Effektpegel zu steigern. Bei dieser Bedienung ist nur der erste Effekt aktiv.

#### **5 Drücken Sie die Effekt 2-Taste, um den zweiten Effekt einzuschalten.**

Der erste und zweite Effekt sind jetzt gleichzeitig eingeschaltet.

#### **6 Bedienen Sie einen Effektpegel-Regler zum Justieren des Effektpegels.**

Drehen Sie den Effektpegel-Regler ein wenig weiter im Uhrzeigersinn, um den Effektpegel zu steigern.

Bei dieser Bedienung sind sowohl der erste als auch der zweite Effekt aktiv.

#### **7 Drücken Sie die Effekt 3-Taste, um den dritten Effekt einzuschalten.**

Die drei Effekte sind jetzt gleichzeitig eingeschaltet.

#### **8 Bedienen Sie einen Effektpegel-Regler zum Justieren des Effektpegels.**

Drehen Sie den Effektpegel-Regler ein wenig weiter im Uhrzeigersinn, um den Effektpegel zu steigern.

Bei dieser Bedienung sind alle drei Effekte aktiv.

#### **9 Schalten Sie die Effekte aus.**

Drücken Sie die Effekt-1-Taste, um den ersten Effekt auszuschalten. Drücken Sie die Effekt-2-Taste, um den zweiten Effekt auszuschalten. Drücken Sie die Effekt-3-Taste, um den dritten Effekt auszuschalten.

! Wenn mehrere Effekte eingeschaltet sind, sind ihre betreffenden Effektpegel gleich.

Die Effektpegel können nicht einzeln angepasst werden.

# <span id="page-16-0"></span>Mischen des Sounds vom Mikrofon

#### **1 Schließen Sie das Mikrofon an die [MIC]-Buchse (1/4" TS-Klinkenstecker) an.**

#### **2 Starten Sie das System.**

[Starten des Systems](#page-11-0)" (Seite [12](#page-11-0))

#### **3 Drehen Sie den [MIC LEVEL]-Regler.**

Dies passt den Ausgabeaudiopegel an.

Seien Sie sich bewusst, dass beim Drehen auf die ganz rechte Position ein sehr lauter Ton ausgegeben wird.

# <span id="page-16-1"></span>Analysieren von Tracks

Wenn eine der [**LOAD**]-Tasten der Einheit gedrückt wird und Tracks auf diese Decks geladen werden, werden die Tracks analysiert, aber es kann einige Zeit dauern, bis die Analyse ausgeführt ist und der BPM und die Wellenform angezeigt werden.

Wenn die Serato DJ Lite-Software als Offline-Player verwendet wird, können Tracks im Voraus analysiert werden. Für Tracks, deren Analyse abgeschlossen ist, werden der BPM und die Wellenform sofort angezeigt, wenn die Tracks auf die Decks geladen werden.

Einzelheiten zur Verwendung der Serato DJ Lite-Software als Offline-Player und Anweisungen zum Analysieren von Tracks finden Sie in der Anleitung zur Serato DJ Lite-Software.

! Je nach der Anzahl der Tracks kann für die Analyse einige Zeit erforderlich sein.

 $(17)$ De

# Utilities-Modus

Die folgenden Einstellungen können geändert werden:

- Einstellung des Cut-Lag
- Deaktivieren des Demomodus
- ! Umschalten der Backspin-Länge
- ! Kanalfader-Start-Einstellung

## <span id="page-17-0"></span>Starten des Utilities-Modus

Wenn der Utilities-Modus gestartet wird, während die DJ-Anwendung läuft, kann der eingestellte Status nicht richtig angezeigt werden.

#### **1 Beenden Sie die DJ-Anwendung auf dem Computer.**

#### **2 Trennen Sie das USB-Kabel von diesem Gerät.**

Schalten Sie die Stromversorgung dieses Geräts aus.

Trennen Sie nicht das USB-Kabel von dem Computer ab.

**3 Schließen Sie das USB-Kabel an dieses Gerät an und drücken Sie dabei sowohl die SHIFT-Taste als auch die [**f**] (PLAY/PAUSE)-Taste am linken Deck.** Der Utilities-Modus wird gestartet.

#### **4 Nach dem Einstellen des Utilities-Modus bedienen Sie den Controller für die Elemente, deren Einstellungen Sie ändern wollen.**

Beachten Sie die Erklärungen unten für die Einstellungen, die geändert werden können.

#### **5 Trennen Sie das USB-Kabel ab, das diese Einheit mit dem Computer verbindet, und speichern Sie die Einstellungen.**

Zum Speichern der Einstellungen muss die Stromversorgung der Einheit ausgeschaltet sein.

# <span id="page-17-1"></span>Ändern der Einstellungen

#### Anpassen des Cut-Lag des Crossfaders

Passen Sie den Cut-Lag an beiden Kanten des Crossfaders an. Der Cut-Lag kann von 0 (0,5 mm) bis 52 (5,7 mm) in 0,1-mm-Schritten angepasst werden.

! Die Standardeinstellung ist 5 (1,0 mm).

#### **Drehen des Drehreglers**

Der aktuelle Wert (0 bis 52) wird anhand des Leuchtstatus der Kanalpegel-Anzeige und der Performance Pads angezeigt.

- ! Die leuchtende Anzahl der [**CH2**]-Kanalpegelanzeige: Einheiten 0 bis 5.
- ! Die leuchtende Anzahl der [**CH1**]-Kanalpegelanzeige: Einheiten 6 bis 9
- ! Die leuchtende Anzahl des Performance Pads am rechten Deck: Zehner von 0 bis 5

# Deaktivieren des Demomodus

Bei dieser Einheit wird der Demomodus eingestellt, wenn 10 Minuten lang bei normalen Betriebsbedingungen keine Bedienung erfolgt. Dieser Demomodus kann ausgeschaltet werden.

- Als Standard ist der Demomodus eingeschaltet.
- ! Wenn ein Regler oder eine Taste an dieser Einheit bedient wird, während der Demomodus eingeschaltet ist, wird der Demomodus aufgehoben.

#### **Starten Sie den Utilities-Modus, und drücken Sie die [HOT CUE (BEAT JUMP)]-Taste an der linken Seite.**

**[HOT CUE (BEAT JUMP)**]-Taste leuchtet: Demomodus aktiviert [HOT CUE (BEAT JUMP)]-Taste leuchtet nicht: Demomodus deaktiviert

### Ändern der Backspin-Länge

Diese Einheit kann einen längeren Backspin als die eigentliche Jog-Scheiben-Drehung ausführen, wenn die Backspin-Funktion der Jog-Scheibe ausgeführt wird.

Für die Länge des Backspins kann einer von drei Typen gewählt werden: kurz, normal und lang.

! Die Standardeinstellung für die Backspin-Länge ist normal.

#### **Starten Sie den Utilities-Modus und drücken Sie dann eine der Tasten der Pads 5, 6 oder 7 des linken Decks.**

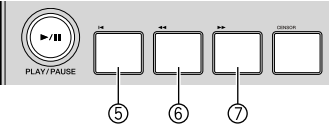

- $-$  Taste von Pad 5 leuchtet: kurze Backspin-Länge
- Taste von Pad 6 leuchtet: normale Backspin-Länge
- 4 Taste von Pad 7 leuchtet: lange Backspin-Länge

## Ändern der Fader-Start-Einstellung

- Die Fader-Start-Funktionseinstellung kann geändert werden.
- ! Als Standard arbeitet der Fader-Start-Modus ohne eingestellten Sync-Modus.

#### **Starten Sie den Utilities-Modus und drücken Sie dann eine der Tasten der Pads 1, 2 oder 3 des linken Decks.**

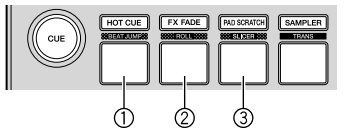

- $-$  Taste von Pad 1 leuchtet: Fader-Start mit eingestelltem Sync-Modus (Die Sync-Funktion wird gleichzeitig aktiviert, wenn der Fader gestartet wird.)
- Taste von Pad 2 leuchtet: Fader-Start ohne eingestellten Sync-Modus (Die Sync-Funktion wird nicht aktiviert, wenn der Fader gestartet wird.)
- Taste von Pad 3 leuchtet: Fader-Start-Funktion deaktiviert

# Weitere Informationen

# <span id="page-18-0"></span>Störungssuche

! Wenn Sie den Eindruck haben, dass eine Störung dieser Einheit vorliegt, überprüfen Sie bitte die folgenden Punkte. Besuchen Sie auch die Pioneer DJ-Website und schlagen Sie unter [**FAQ**] für den [**DDJ-SB3**] auf der [**FAQ**]-Seite nach. [pioneerdj.com/](http://www.pioneerdj.com/)

 Bisweilen liegt das Problem auch bei einer anderen Komponente. Untersuchen Sie die anderen verwendeten Komponente und elektrischen Geräte. Wenn sich das Problem nicht beheben lässt, wenden Sie sich zur Reparatur an ein zugelassenes Pioneer-Kundendienstzentrum in Ihrer Nähe oder an Ihren Händler.

! Der Betrieb dieses Geräts kann aufgrund von statischer Elektrizität oder durch andere externe Einflüsse gestört werden. In diesem Fall lässt sich der Betrieb möglicherweise durch das Trennen und erneute Anschließen des USB-Kabels wiederherstellen.

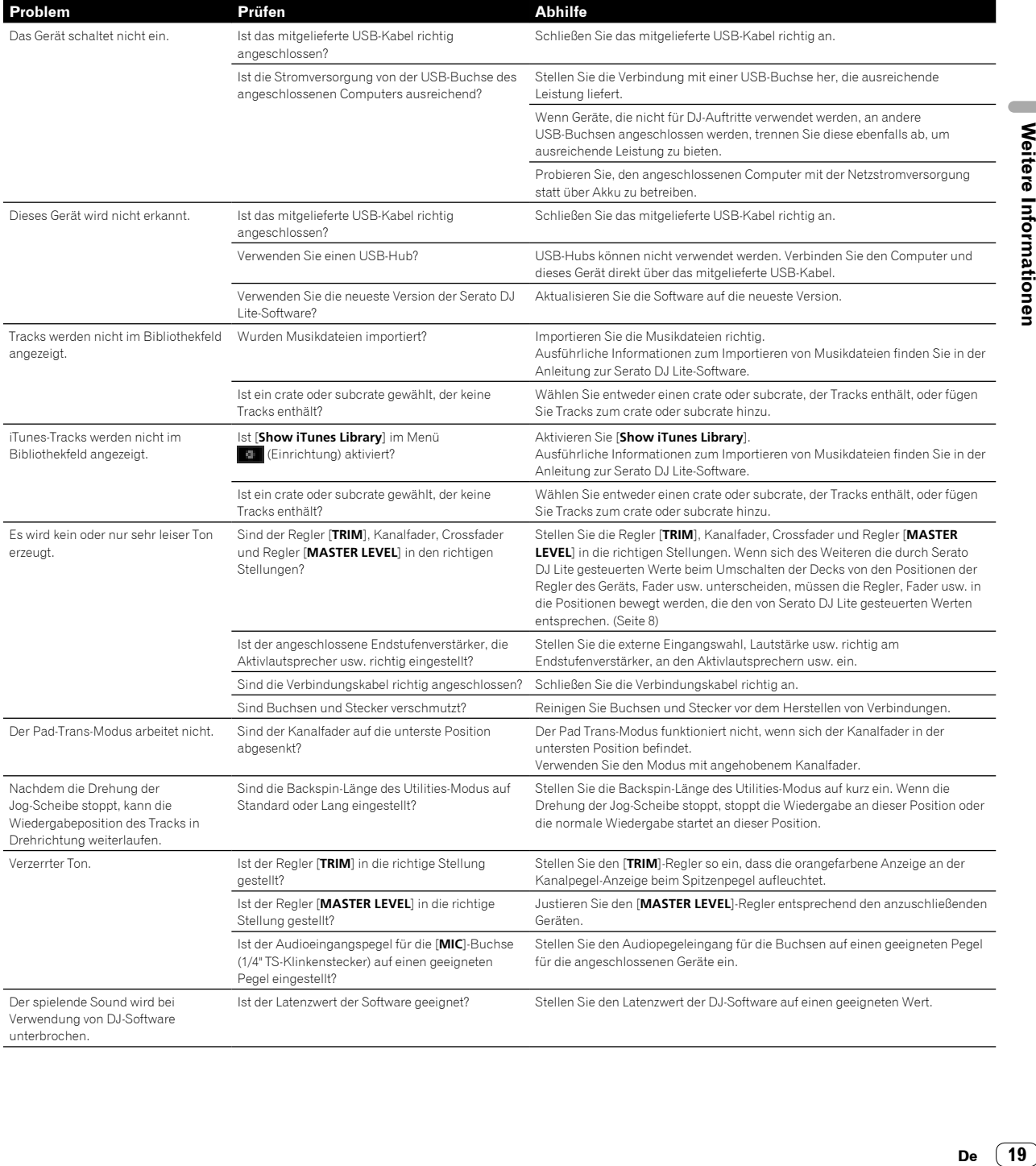

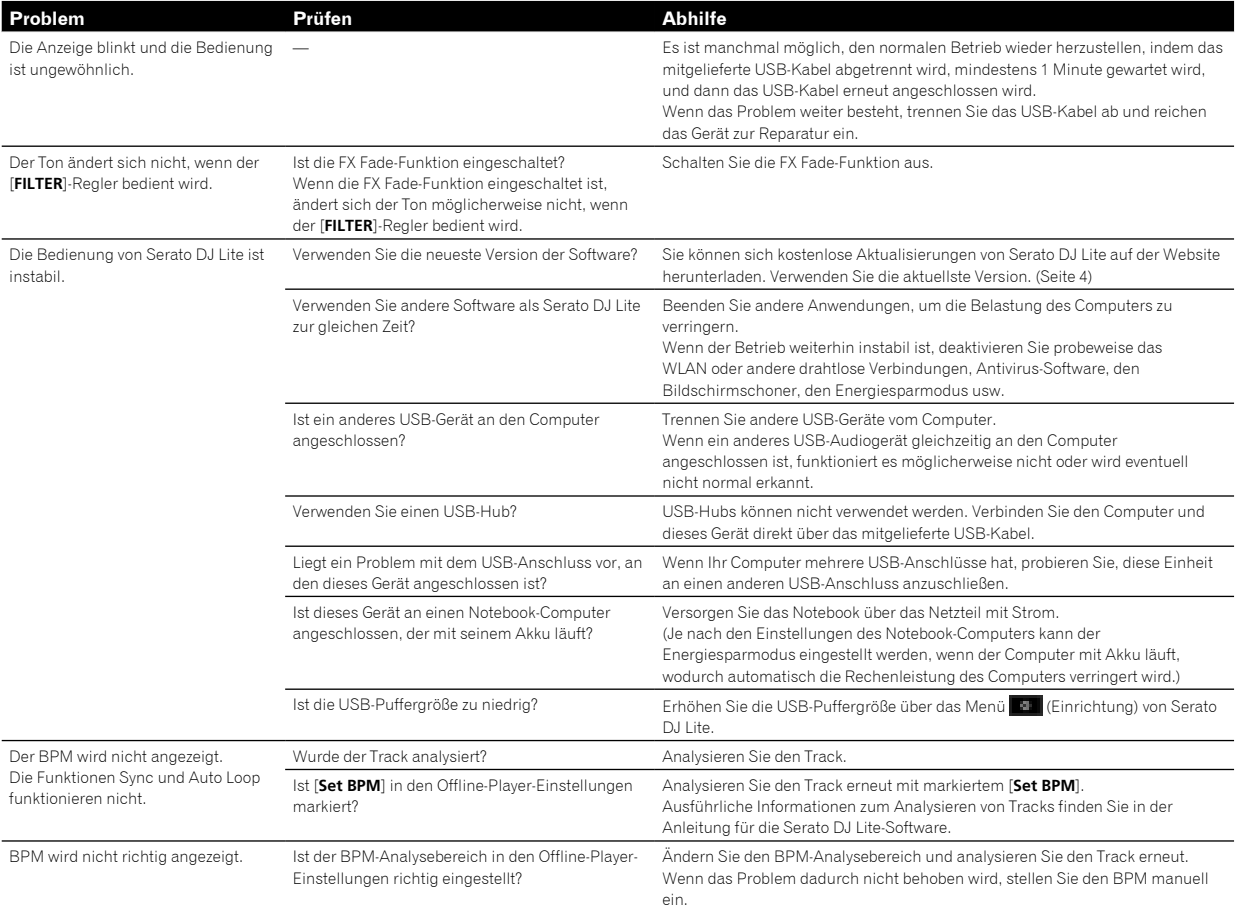

# <span id="page-19-0"></span>Aufrufen des Handbuchs

Die verschiedenen Anweisungen werden teilweise als Dateien im PDF-Format bereitgestellt. Adobe ® Reader ® muss installiert sein, um Dateien im PDF-Format anzuzeigen.

### <span id="page-19-2"></span>Aufrufen der neuesten Version der Bedienungsanleitung

#### **1 Starten Sie einen Webbrowser auf dem Computer und gehen Sie zu der unten angegebenen Pioneer DJ-Website.**

#### [pioneerdj.com/](http://www.pioneerdj.com/)

- ! Um die Anzeigesprache zu ändern, klicken Sie auf das Flaggensymbol oder auf das GLOBAL-Symbol unten rechts im Bildschirm und wählen Sie eine Sprache aus der Liste.
- **2 Klicken Sie auf [Support].**
- **3 Klicken Sie auf [Tutorials, Bedienungsanleitungen & Dokumentationen].**

**4 Klicken Sie auf [DDJ-SB3] in der Kategorie [DJ CONTROLLER].**

**5 Klicken Sie in der Liste auf die gewünschte Sprache.**

# <span id="page-19-1"></span>Herunterladen der Anleitung für die Serato DJ Lite-Software

**1 Rufen Sie die Serato-Website auf.** http://serato.com/

- **2 Klicken Sie auf [Serato DJ Lite] unter [PRODUCTS].**
- **3 Klicken Sie auf [DOWNLOAD SERATO DJ LITE].**
- **4 Klicken Sie auf [Manuals and Downloads].**

#### **5 Klicken Sie auf die Anleitung für die Serato DJ Lite-Software für die erforderliche Sprache.**

# <span id="page-19-3"></span>Verwendung als Controller für andere DJ-Software

Diese Einheit gibt auch die Betriebsdaten für die Tasten und Regler im MIDI-Format aus. Wenn Sie einen Computer mit einer integrierten MIDI-kompatiblen DJ-Software über ein USB-Kabel anschließen, können Sie die DJ-Software auf diesem Gerät bedienen. Der Ton von auf dem Computer abgespielten Musikdateien kann ebenfalls vom DDJ-SB3 ausgegeben werden.

Zur Verwendung als Controller zur Bedienung anderer DJ-Software als der Serato DJ Lite-Software nehmen Sie auch die Audio- und MIDIbezogenen Einstellungen der DJ-Software vor.

! Einzelheiten finden Sie in der Bedienungsanleitung für Ihre DJ-Software.

## Über MIDI-Meldungen

Einzelheiten zu MIDI-Meldungen dieses Geräts finden Sie unter "List of MIDI Messages".

"List of MIDI Messages" kann unter der folgenden URL abgerufen werden: [pioneerdj.com/](http://pioneerdj.com/)

## <span id="page-20-0"></span>Informationen zu Marken und eingetragenen Marken

- "Pioneer DJ" ist eine Marke der PIONEER CORPORATION und wird unter Lizenz verwendet.
- ! Windows ist ein eingetragenes Markenzeichen der Microsoft Corporation in den USA und anderen Ländern.
- ! Adobe und Reader sind eingetragene Markenzeichen oder Markenzeichen von Adobe Systems Incorporated in den USA und/ oder anderen Ländern.
- Mac, OS X und iTunes sind eingetragene Markenzeichen von Apple Inc. in den USA und anderen Ländern.
- Intel und Intel Core sind Markenzeichen der Intel Corporation in den USA und/oder anderen Ländern.
- Serato DJ Lite, Scratch Live, ITCH, Serato DJ und Serato DJ Pro sind eingetragene Marken von Serato Limited.

Die hier erwähnten Produkt- oder Firmennamen sind Marken ihrer jeweiligen Eigentümer.

Dieses Produkt wurde für die Nonprofit-Verwendung lizenziert. Dieses Produkt ist nicht für Handelszwecke (für den gewinnbringenden Gebrauch), wie Sendung (terrestrisch, Satelliten-, Kabel oder andere Arten von Sendungen), Streaming im Internet, Intranet (ein privates Kommunikationsnetz) oder anderen Netzwerkarten oder zum Vertrieb elektronischer Informationen (digitale Online-Musikvertriebsdienste) lizenziert worden. Für derartige Verwendungszwecke müssen Sie die entsprechenden Lizenzen einholen. Ausführliche Informationen finden Sie unter http://www.mp3licensing.com.

# <span id="page-20-1"></span>Hinweise zum Urheberrechte

Aufnahmen, die Sie vornehmen, sind für den persönlichen Gebrauch gedacht und dürfen nach dem Urheberrecht ohne Zustimmung des Urheberrechtsinhabers nicht anderweitig verwendet werden.

- ! Von CDs usw. aufgenommene Musik unterliegt dem Urheberrecht der einzelnen Länder und internationalen Abkommen. Es liegt in alleiniger Verantwortung der Person, die die Musik aufgenommen hat, dafür zu sorgen, dass sie legal verwendet wird.
- Beim Umgang mit Musik, die aus dem Internet heruntergeladen wurde usw., liegt es in der vollen Verantwortung der Person, die den Musik-Download ausgeführt hat, sicherzustellen, dass die aufgenommenen Inhalte entsprechend den Vorschriften auf der Download-Site verwendet werden.
- Änderungen der technischen Daten und des Designs dieses Geräts ohne vorherige Ankündigung bleiben vorbehalten.

© 2018 Pioneer DJ Corporation. Alle Rechte vorbehalten.  $<$ DRI1535-A $>$ 

 $\sim$